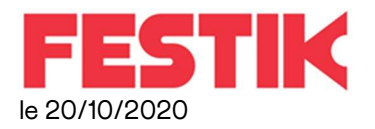

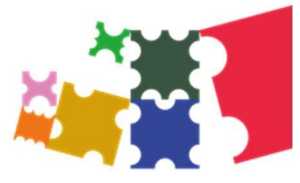

## Importation des billets vendus par ticketmaster© dans le guichet nomade RECUPERER LES DONNEES TICKETMASTER©

1 – Vous récupérez vos données Ticketnet :

- A la fin des ventes \*, connectez-vous sur http://www.ticketmaster.fr/
- En bas à droite, cliquez sur *Accès Producteur*, acceptez la notification de sécurité (afficher les paramètres avancés, et Continuer vers le site stats.ticketmaster.fr)
- Entrez votre premier identifiant (Login : Ticketnet / Mot de passe : producteur)
- Vous allez être redirigé vers une seconde fenêtre d'identification, connectez-vous avec vos propres identifiants.
- Cliquez sur la manifestation concernée.

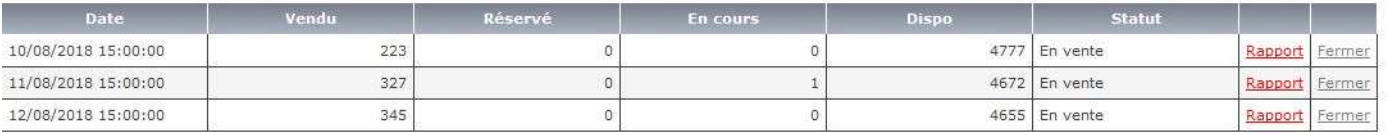

- Attention au *statut* de la représentation, si « en vente » apparait, cliquez sur Fermer. Il faut être sûr qu'aucun autre billet ne sera vendu après votre téléchargement.
- Cliquez sur *Rapport* (à droite)

Attention : si rien ne se passe c'est que votre navigateur bloque les fenêtres pop-up du site ticketnet. Cela arrive lors de vos premières connexions. Il faut regarder en haut de la page et autoriser le site à afficher des pop-up.

Sélectionnez dans le menu déroulant Contrôle d'accès (format : txt) et *Imprimer* (voir ci-dessous) Attention au pop-up !

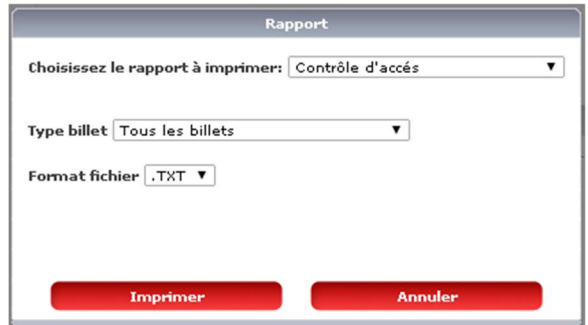

Enregistrez ce fichier sur une clé USB pour l'importer ensuite sur votre guichet nomade Festik.

## Importez le fichier sur votre Guichet Nomade :

## Sur le Guichet Nomade :

- Branchez la clé USB à la place du câble de l'imprimante (Pastille Bleue)
- Accès Gestionnaire (mdp : admin)
- Cliquez sur la représentation concernée (bouton MOD à droite)
- Cliquez sur « Importer des billets d'un autre vendeur »
- « Ajouter un canal » PUIS « Depuis le fichier du distributeur »
- Sélectionnez le canal « Ticketnet » puis « Parcourir »
- Trouvez le fichier xxxxx.txt et validez.

- Vérifiez le nombre de billets importés et leur format (ils doivent avoir un format identique)

Pour revenir sur la page des représentations, cliquez sur « Représentations » en haut à gauche.

## AVANT DE VOUS RECONNECTER SUR « CAISSE » :

- Cliquez sur la représentation à venir (bouton MOD à droite)
- N'oubliez pas de cocher « Activé à la vente » et « proposé au contrôle »
- N'oubliez pas de vérifier vos tarifs en bas de page. Ajoutez le tarif Invitation si nécessaire.
- « Fermer » en haut de page pour enregistrer vos modifications.
- Puis cliquez sur « Accueil » pour vous « Reconnecter » sur CAISSE (mdp guichet)